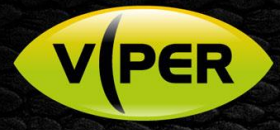

## Viper Remote – Basic Access to View Live images

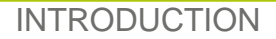

This guide assists the CCTV Operator in using the Viper Remote mobile app to view "Live" camera images. It assumes your CCTV Installer added the app on your Android\IOS device and Vipers into the Device list.

## PROCEDURE

- Open your mobile phone and enter your PIN code if one is set
- If Installer advised WiFi is needed, make sure it is enabled on your mobile phone first.
- Swipe to the screen that contains the Viper Remote icon (right)
- Tap the icon (right) to open the app, the below Function Selection screen (fig 1.) is shown tap on **[Device]**
- Example screen below (fig 2.) is shown with your Installer's named Viper recorders displayed.
- Tap the Viper recorder you wish to connect to select **[Live]** (fig 3.)

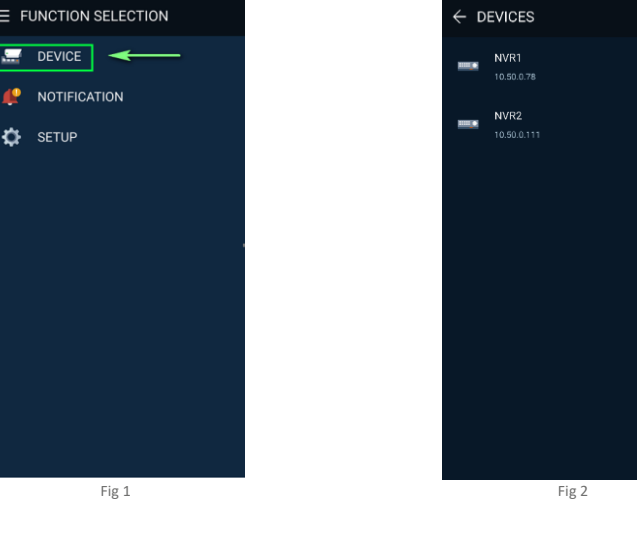

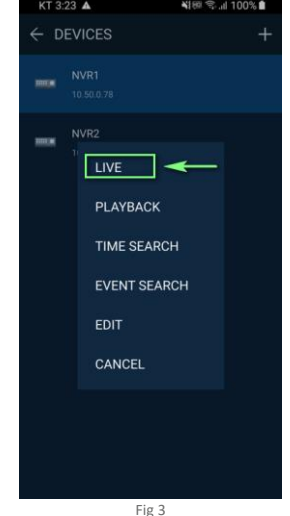

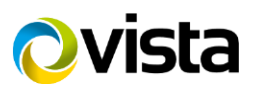

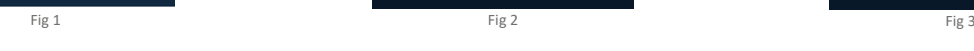

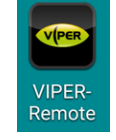

 $v$ <sub>PE</sub>

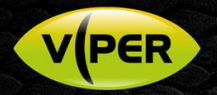

- Screen similar to below (fig 4.) will display camera channels 1 to 4
- To scroll back and forth through the next 4-camera channels swipe the screen left or right (fig 5.)
- Menu buttons are shown at the bottom of the screen (fig 6.)

**[Snapshot]** - takes still photo of camera viewed and saves in Picture Gallery on your mobile. **[Layout]** - enables you to select 2, 4, 8 or 16-channel view.

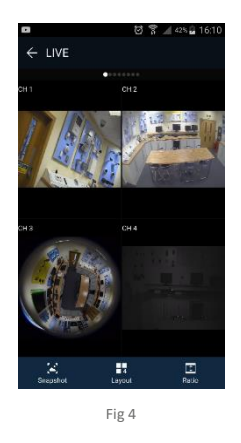

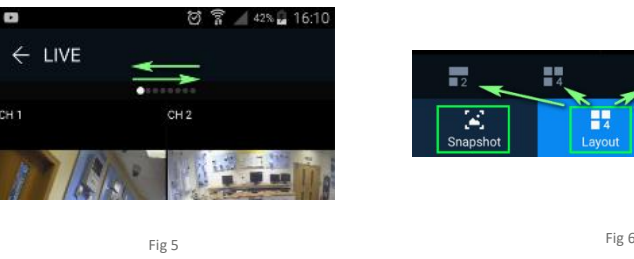

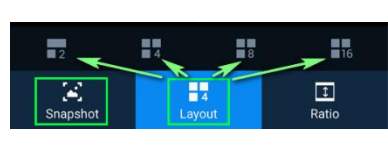

• Double-tap on any camera in Live view to enlarge it to a single camera view (fig 7.)

Additional menu options will be shown for the camera

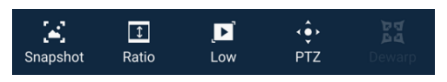

- **[Low]** Changes camera view between high and low resolution saves bandwidth.
- **[PTZ]** If camera is PTZ, you can pan, tilt and zoom the camera via the screen in (fig 8.)

**[Dewarp]** - If camera is a 360 fisheye, change and control the view angle etc.

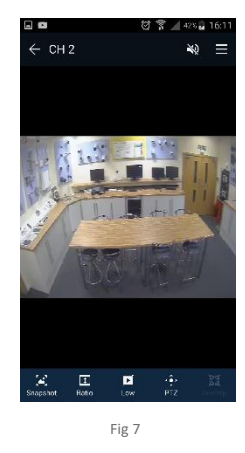

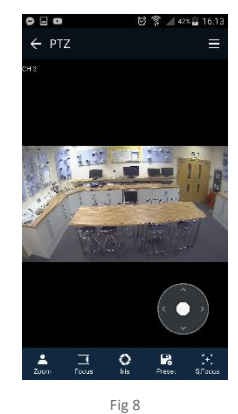

Note: press the mobile devices back-arrow to exit from any menu\screen

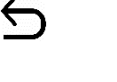

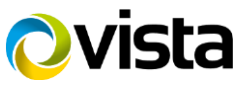